## نحوه استعالم محکومیت های مالی اشخاص

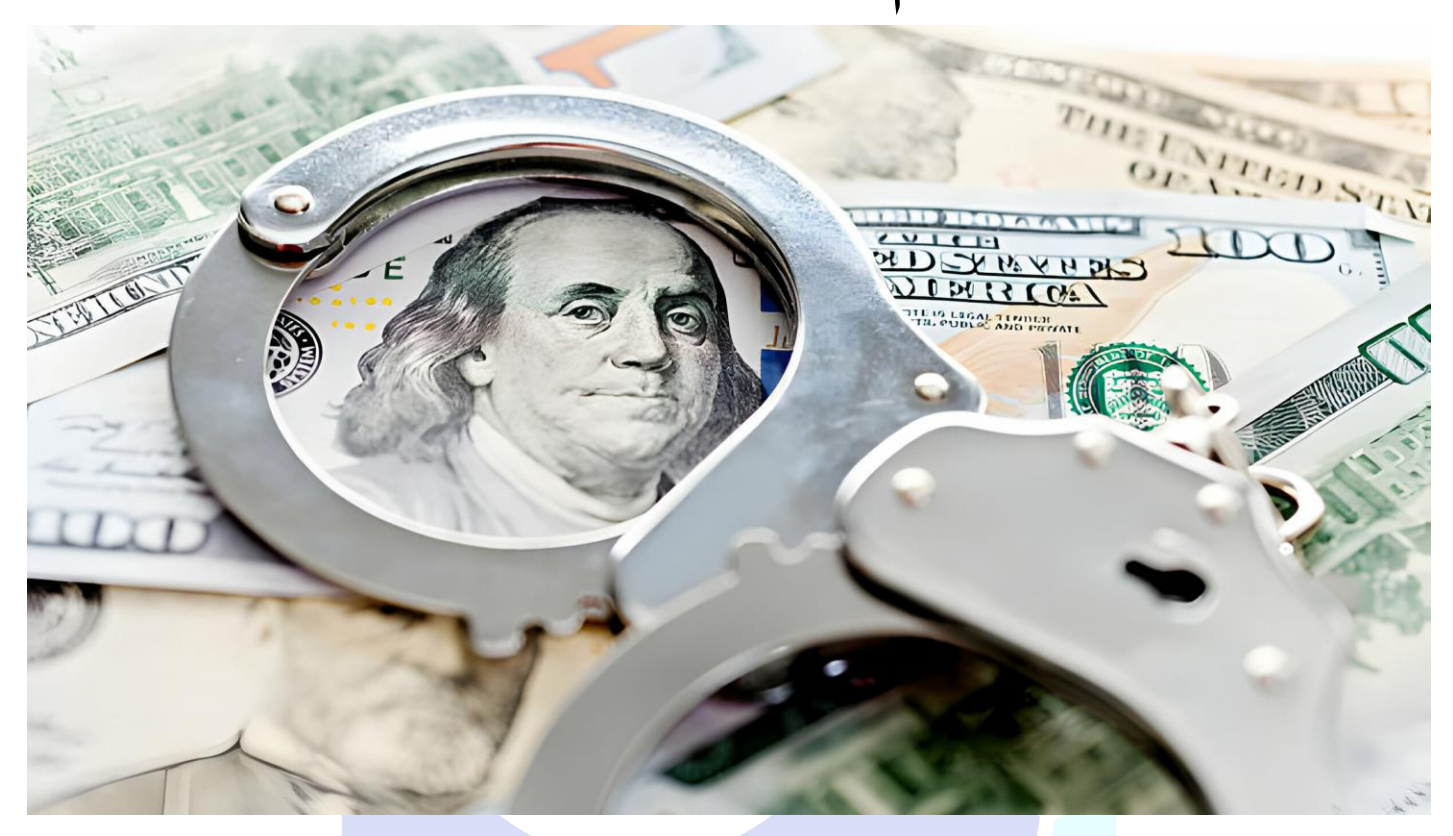

### **آموزش استعالم سابقه محکومیت مالی اشخاص**  در این آموزش به نحوه دریافت سابقه محکومیت مالی اشخاص در سامانه ثنا و نحوه کار با این سامانه مبپردازیم. این سامانه در راستای »بند پ ماده 116 قانون پنج ساله ششم توسعه اقتصادی و اجتماعی جمهوری اسالمی ایران« توسط مرکز آمار و فناوری اطالعات قوه قضاییه ایجاد شده است.این ماده چنین مقرر کرده است: »قوه قضائیه، مکلف است در راستای شفاف سازی فعالیت های اقتصادی و ایجاد زمینه اعتبار سنجی، سامانه سجل محکومیت های مالی را ایجاد نماید تا امکان استعالم برخط کلیه محکومیت های مالی اشخاص، از این سامانه، برای بانک ها و موسسات مالی و اعتباری و دستگاه های اجرایی و دفاتر اسناد رسمی فراهم آید.« مطابق »دستورالعمل تعیین نحوه و میزان دسترسی به سامانه سجل محکومیت های مالی **[\)](https://vakilnik.com/?p=1000006757&preview_id=1000006757&preview_nonce=8055cb2a4f&preview=true#%D9%85%D8%B2%D8%A7%DB%8C%D8%A7)** «**[دانلود دستورالعمل](https://vakilnik.com/?p=1000006757&preview_id=1000006757&preview_nonce=8055cb2a4f&preview=true#%D9%85%D8%B2%D8%A7%DB%8C%D8%A7) [\(](https://vakilnik.com/?p=1000006757&preview_id=1000006757&preview_nonce=8055cb2a4f&preview=true#%D9%85%D8%B2%D8%A7%DB%8C%D8%A7)**استفاده از این سامانه صرفا به دو شرط امکان پذیر است: **\_1استعالم به حکم قانون یا مرجع قضایی باشد. \_2استعالم با رضایت شخص استعالم شونده باشد .**

#### **ورود به سامانه استعالم عدلیران:**

برای اطالع از سابقه محکومیت مالی اشخاص نیاز است تا ابتدا وارد سایت **[ir.adliran.www](https://vakilnik.com/www.adliran.ir)**شوید. برای سهولت در مشاهده و دسترسی به سامانه محکومیت های مالی، پیشنهاد میکنیم تا **اپلیکیشن [وکیلنیک](https://zil.ink/vakilnik.com)** را نصب کرده و از بخش **»خدمات قضایی و ثبتی «**گزینه **»سابقه محکومیت مالی «**را انتخاب نمایید تا برای همیشه، به صورت مستقیم به این سامانه متصل شوید. برای نصب اپلیکیشن **[اینجا](https://zil.ink/vakilnik.com)** کلیک کنید.

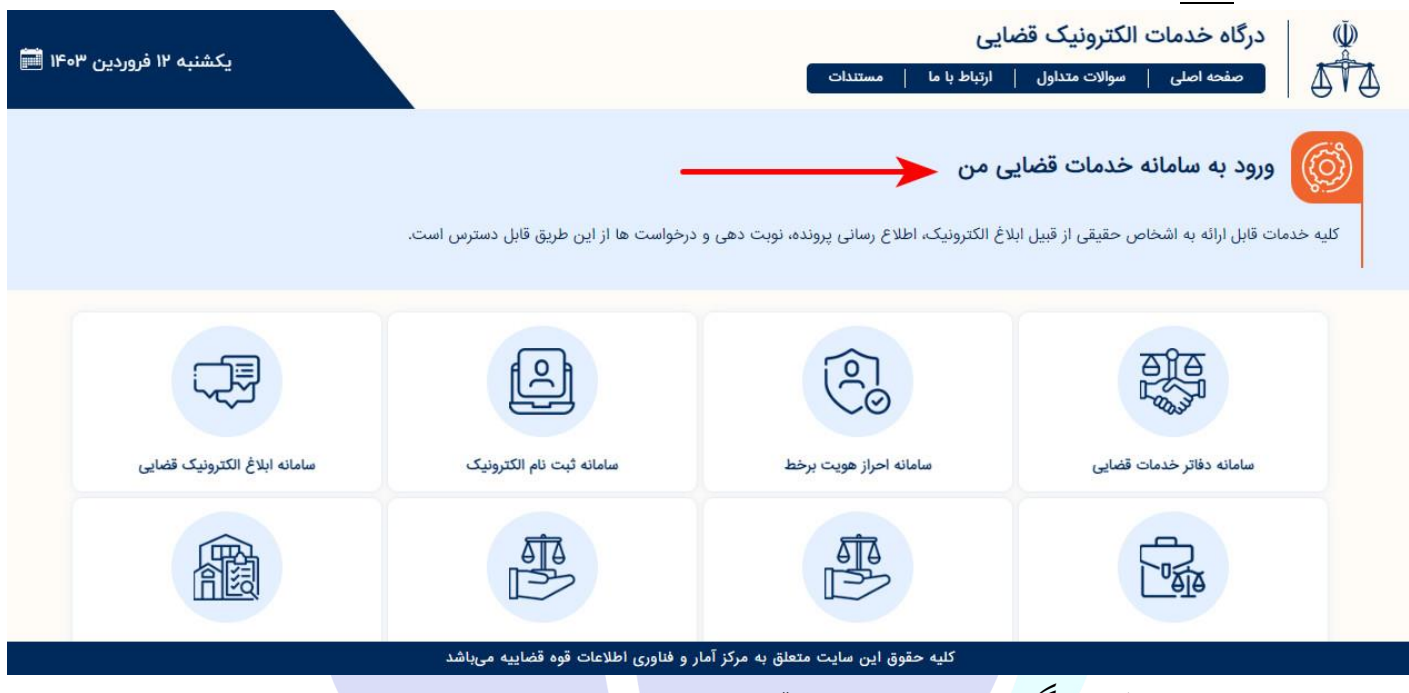

پس از ورود به **سایت [عدلیران](https://vakilnik.com/www.adliran.ir)**، گزینه **»سامانه خدمات قضایی من «**را انتخاب نمایید.

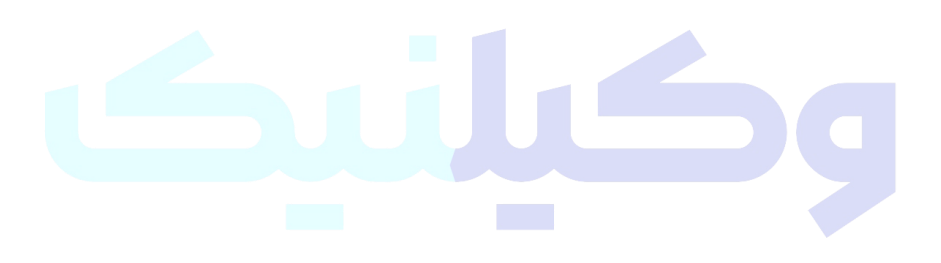

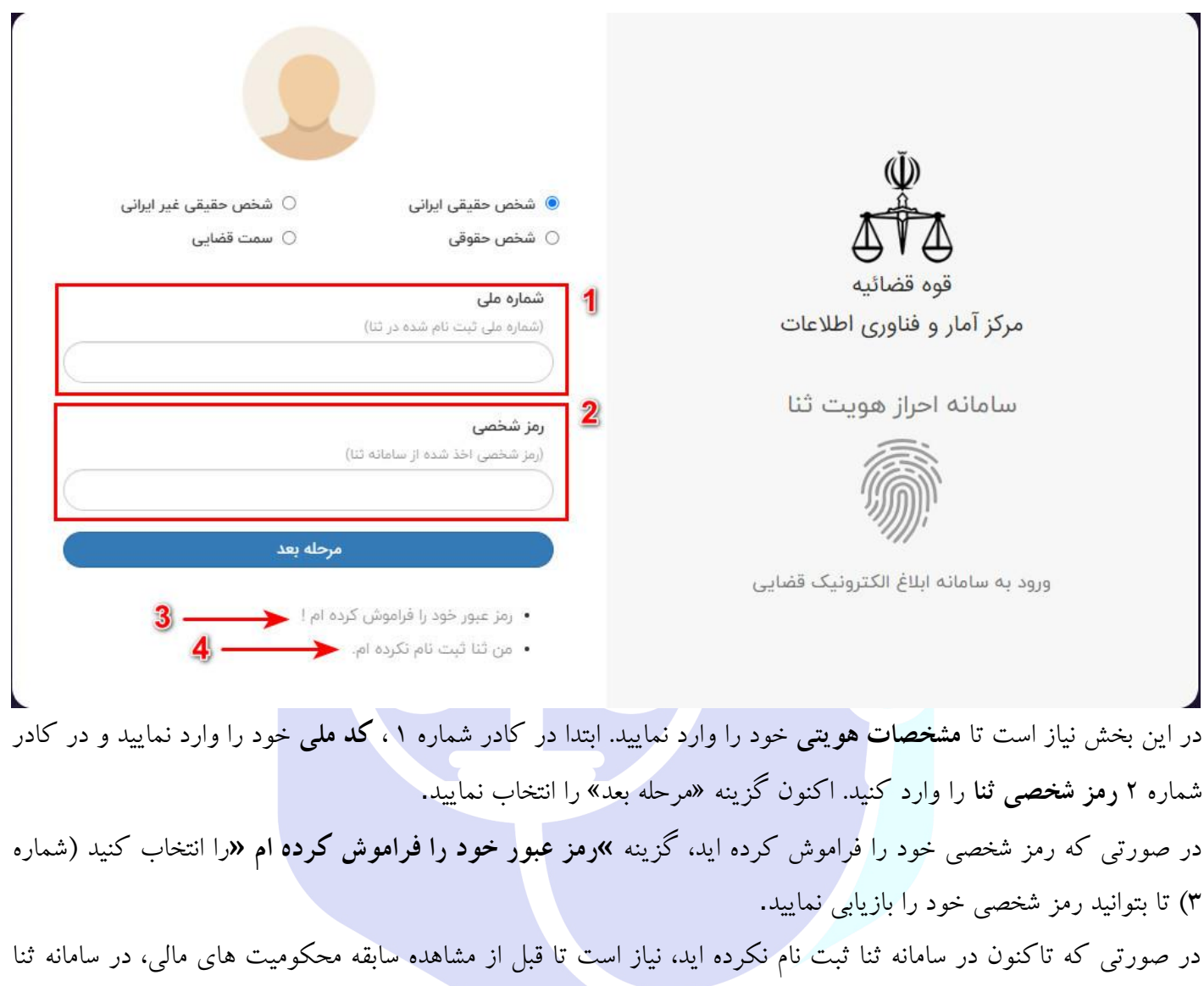

ثبت نام نمایید. در این فرض باید گزینه **»من ثنا ثبت نام نکرده ام «**را انتخاب کنید. در صورت نیاز میتوانید از **»[آموزش ثبت](https://vakilnik.com/www.vakilnik.com)  [نام](https://vakilnik.com/www.vakilnik.com) ثنا «**استفاده کنید. برای مشاهده آموزش **[اینجا](https://vakilnik.com/www.vakilnik.com)** کلیک کنید.

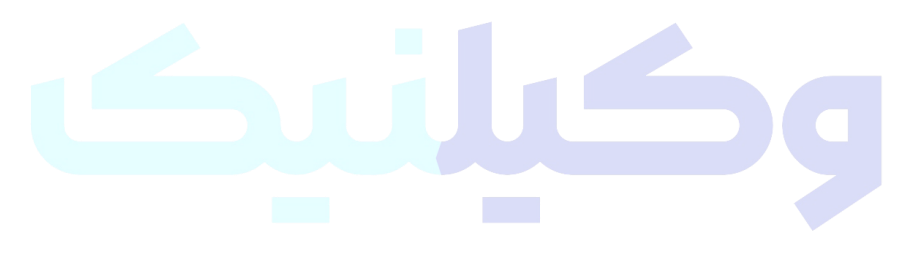

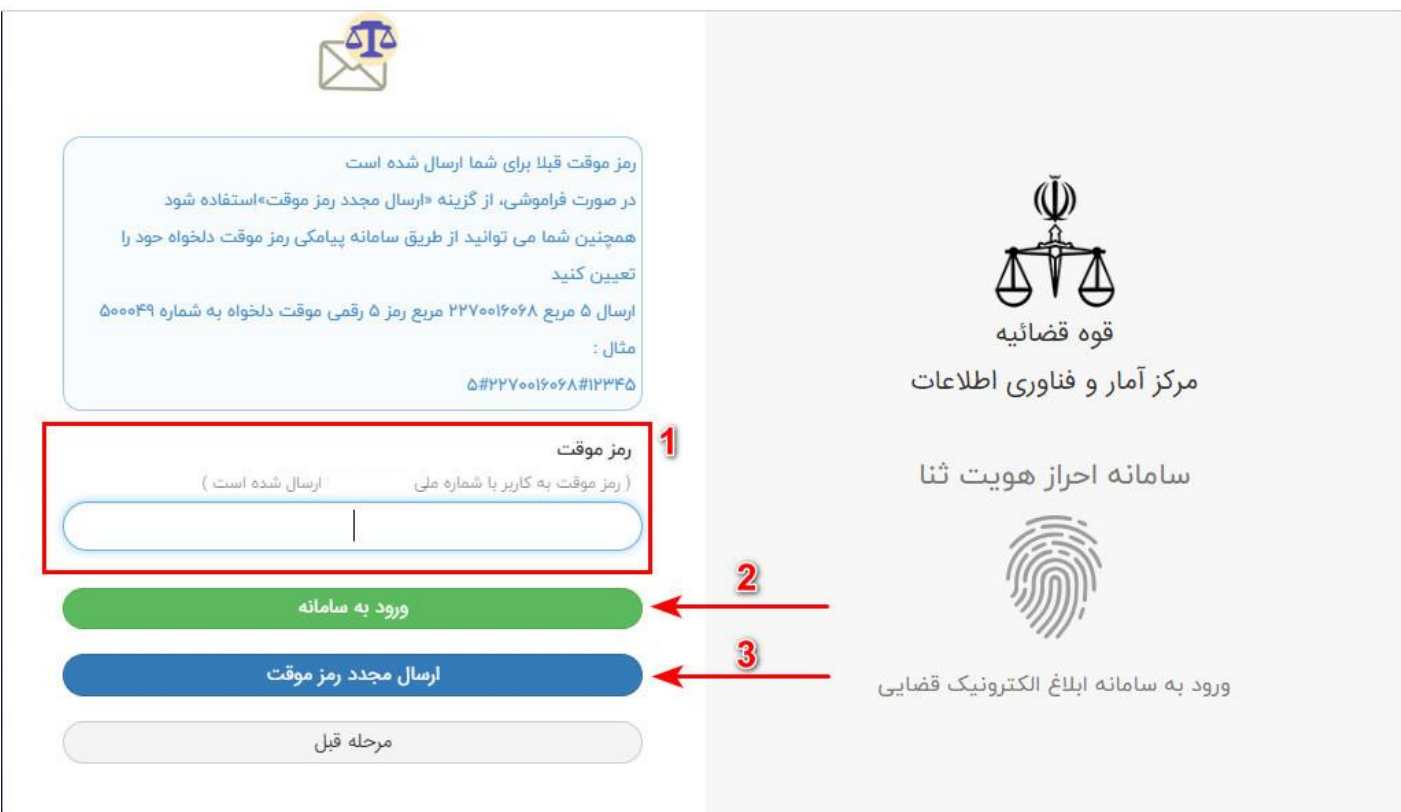

بعد از وارد کردن مشخصات هویتی تان، یک **رمز عبور موقت** برای شما ارسال میشود. رمز ورود را در کادر مخصوص وارد کنید (شماره ۱) و سپس گزینه ورو<mark>د به سامانه (شماره ۲) را بزنید.</mark> اعتبار رمزهای موقتی که برای شما ارسال میشوند بیشتر از چند دقیقه نیستند. پس اگر اعتبار رمز موقت شما منقضی شد، میتوانید

با انتخاب گزینه **»ارسال مجدد رمز موقت «**)گزینه 3( رمز جدید دریافت نمایید.

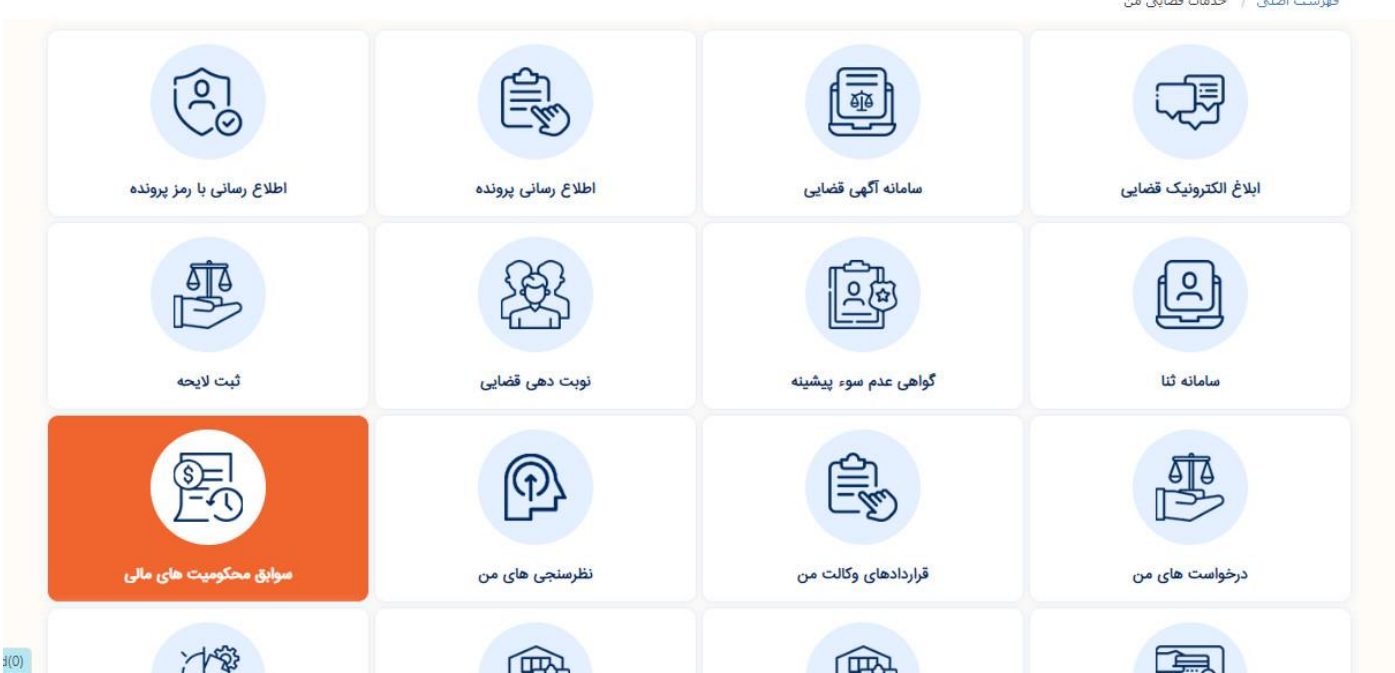

**ورود به سامانه استعالم محکومیت های مالی :**

بعد از ورود به »سامانه خدمات قضایی من« باید گزینه **»سوابق محکومیت های مالی «**را انتخاب نمایید.

 $\mathbb{R}^n \times \mathbb{R}^n$ 

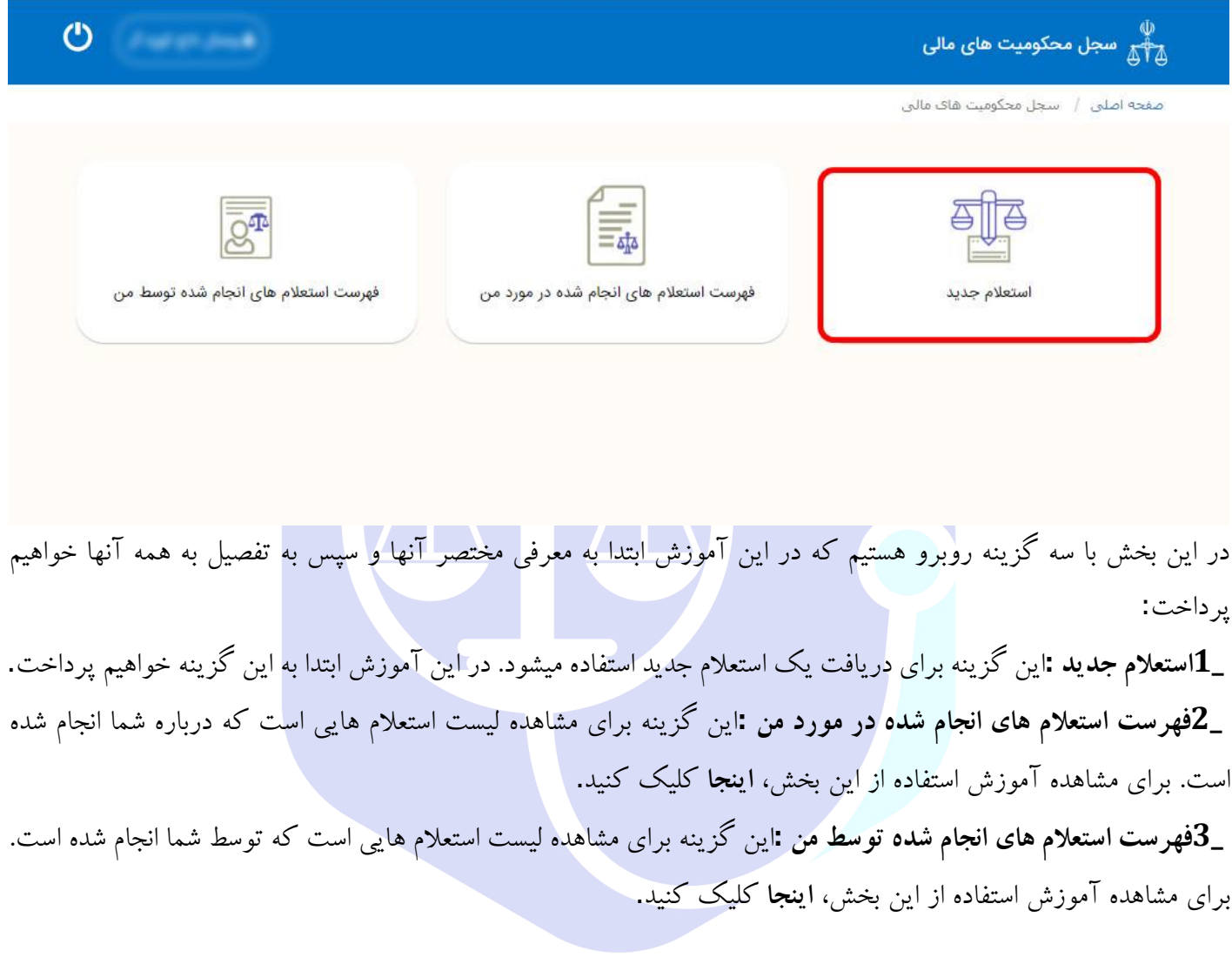

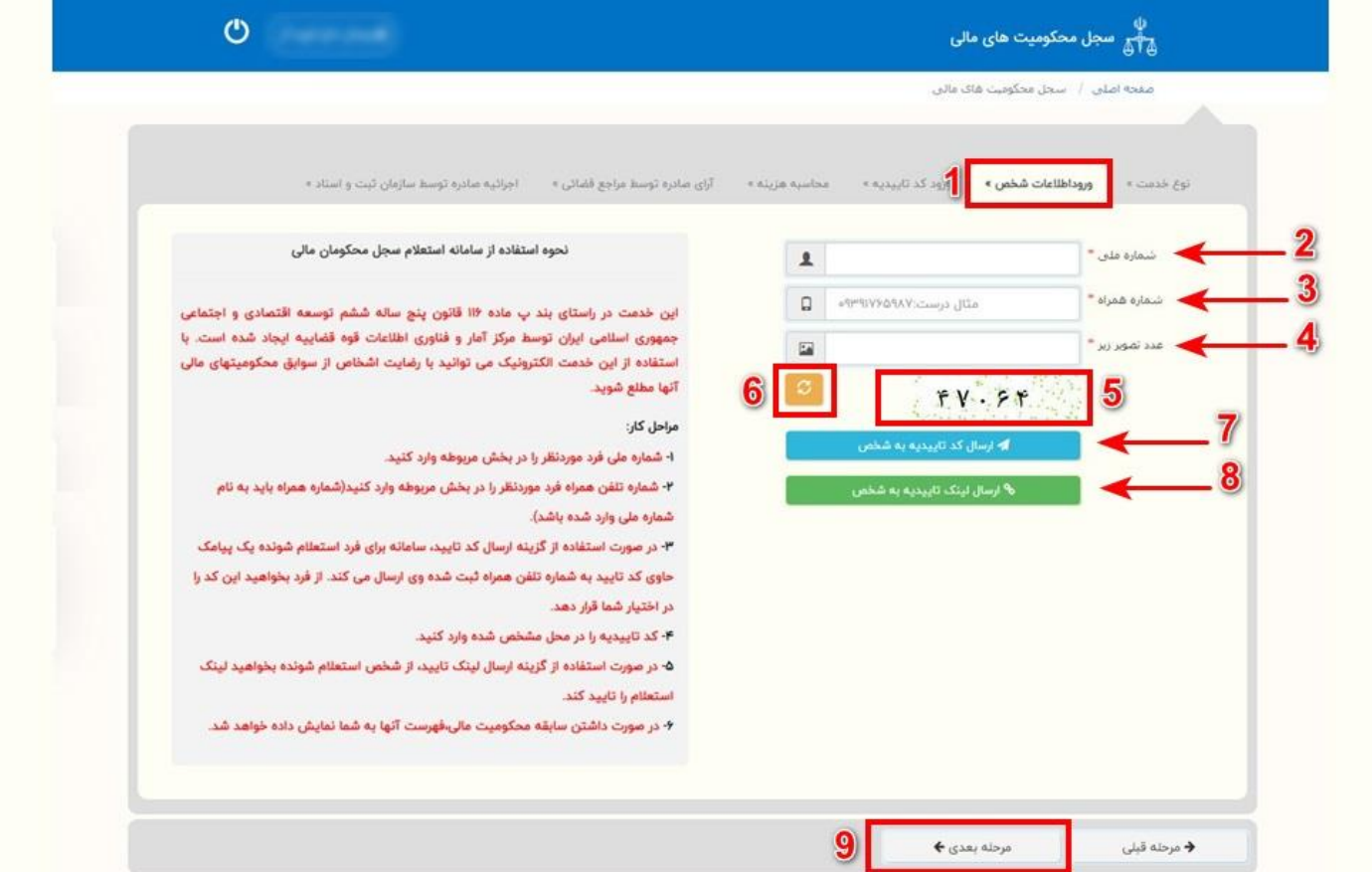

#### **ورود اطالعات شخص:**

برای دریافت سابقه محکومیت مالی نیاز است تا چند مرحله کوتاه را طی نمایید. این مراحل شامل «ورود اطلاعات شخص» ، »ورود کد تاییدیه« ، »پرداخت هزینه« و ... میباشد که در سربرگ های جدا از هم تعبیه شده اند. پروسه اخذ استعلام سوابق محکومیت های مالی اشخاص با وارد کرد<mark>ن «اطلاعات هویتی شخص» شروع میشود. در این مرحله که</mark> در سربرگ **»ورود اطالعات شخص «**)شماره 1( وجود دارد، نیاز است تا ابتدا **»شماره ملی «**شخص مورد نظر را وارد نمایید )شماره 2(. در کادر پایین تر باید **»شماره همراه «**را وارد کرده )شماره 2( و در کادر مربوط به **»عدد تصویر «**)شماره 4( نیز باید عددی که برای شما نمایش داده میشود (شماره ۵) را به صورت دقیق در کادر مخصوص وارد نمایید. در صورتیکه عدد مورد نظر برای شما نمایش داده نمیشود یا عدد نمایش داده شده خوانا نیست میتوانید با زدن گزینه **»بازیابی «**(شماره ۶) تصویر مورد نظر را تغییر دهید.

پس از پر کردن کادرهای موجود در این صفحه در صورتیکه تمایل دارید عملیات تایید به صورت ارسال رمز انجام شود، گزینه **»ارسال کد تایید به شخص «**را انتخاب نموده )شماره 7( و در صورتیکه تمایل دارید عملیات تایید به صورت ارسال لینک انجام شود، گزینه **»ارسال لینک تایید به شخص «**را انتخاب نمایید )شماره 8( با انجام مراحل فوق به مرحله بعد هدایت میشوید. در صورتیکه به سربرگ بعدی منتقل نشدید، گزینه **»مرحله بعدی «**را انتخاب

نمایید (شماره ۹) .

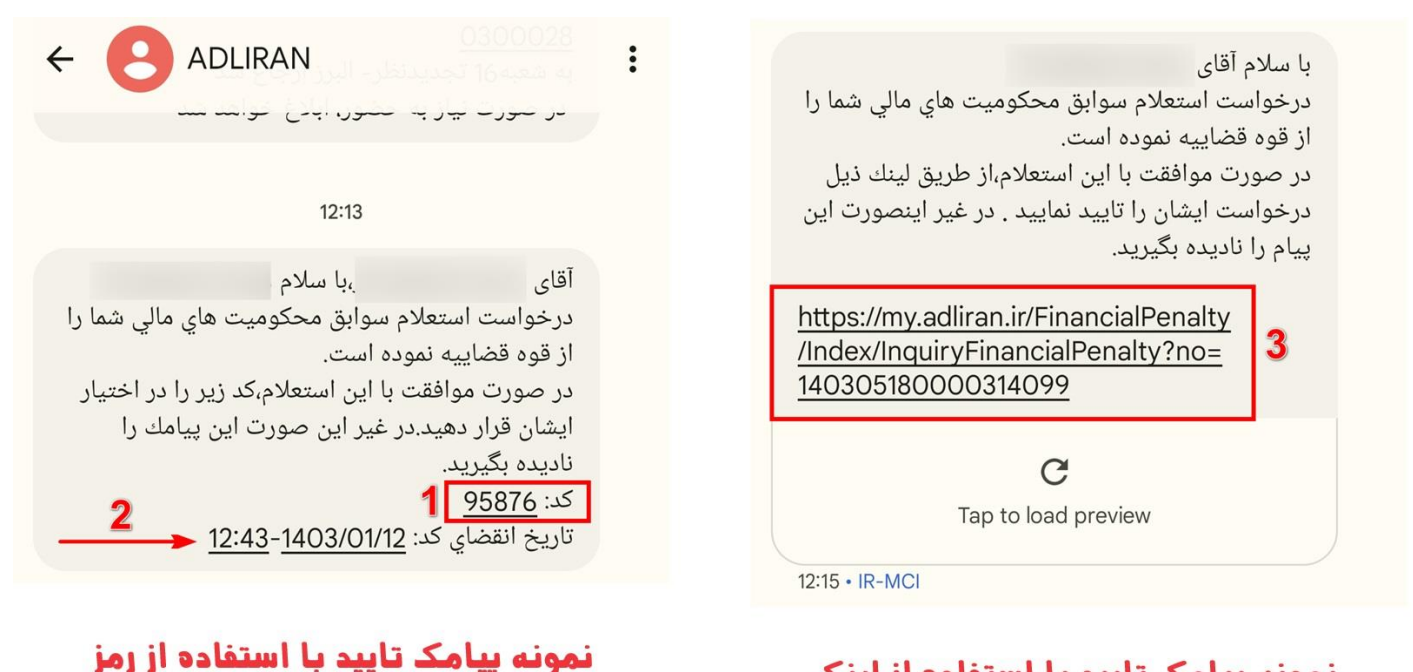

#### نمونه بیامک تایید با استفاده از لینک

**دریافت پیامک تاییدیه :** همانطور که در تصویر بالا مشاهده میکنید، در صورت انتخاب روش «ارسال کد تایید به شخص» ، یک کد تایید (شماره ۱) برای تلفن همراه شخص مورد نظر ارسال میشود. دقت داشته باشید که کدهای ارسالی فقط تا چند دقیقه اعتبار دارند و پس از گذشتن مدت انقضای آنها، دیگر قابل استفاده نیستند )شماره 2( همچنین در صورت انتخاب روش »ارسال لینک تایید به شخص« ، یک لینک برای تلفن همراه شخص مورد نظر ارسال میشود. برای تایید عملیات نیاز است تا با زدن روی لینک ارسال شده ، وارد **سامانه [عدلیران](https://vakilnik.com/www.adliran.ir)** شوید.

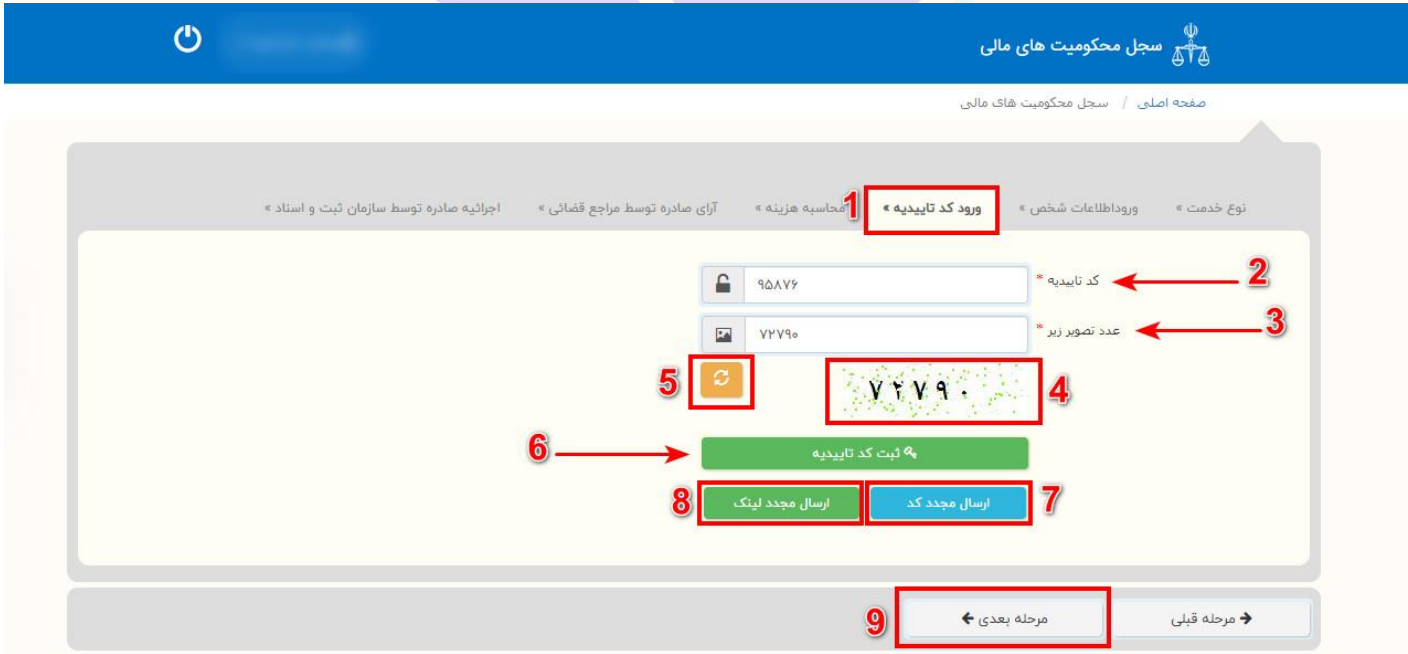

**ورود کد تاییدیه :**

در سربرگ **»ورود کد تاییدیه «**)شماره 1( الزم است تا رمزی که از طریق پیامک برای شما ارسال شده است را در کادر مخصوص که با نام **»کد تاییدیه «**مشخص شده است، وارد نمایید )شماره 2(. پس از وارد کردن رمز، در کادر مربوط به **»عدد تصویر «**)شماره 3( باید عددی که برای شما نمایش داده میشود )شماره 4( را به صورت دقیق در کادر مخصوص وارد نمایید. در صورتیکه عدد مورد نظر برای شما نمایش داده نمیشود یا عدد نمایش داده شده خوانا نیست میتوانید با زدن گزینه **»بازیابی «** )شماره 5( تصویر مورد نظر را تغییر دهید.

اگر کد تایید شما منقضی شد یا لینک ارسال شده عمل نکرد، میتوان ید با انتخاب گزینه **»ارسال مجدد کد «**)شماره 7( یا **»ارسال مجدد لینک «**)شماره 8( رمز یا لینک جدید را بر روی تلفن همراه خود دریافت کنید.

پس از وارد کردن اطالعات فوق، گزینه **»ثبت کد تاییدیه «**را انتخاب کنید )شماره 6( تا وارد مرحله بعد شوید. در صورتیکه به سربرگ بعدی منتقل نشدید، گزینه **»مرحله بعدی «**را انتخاب نمایید )شماره 9( .

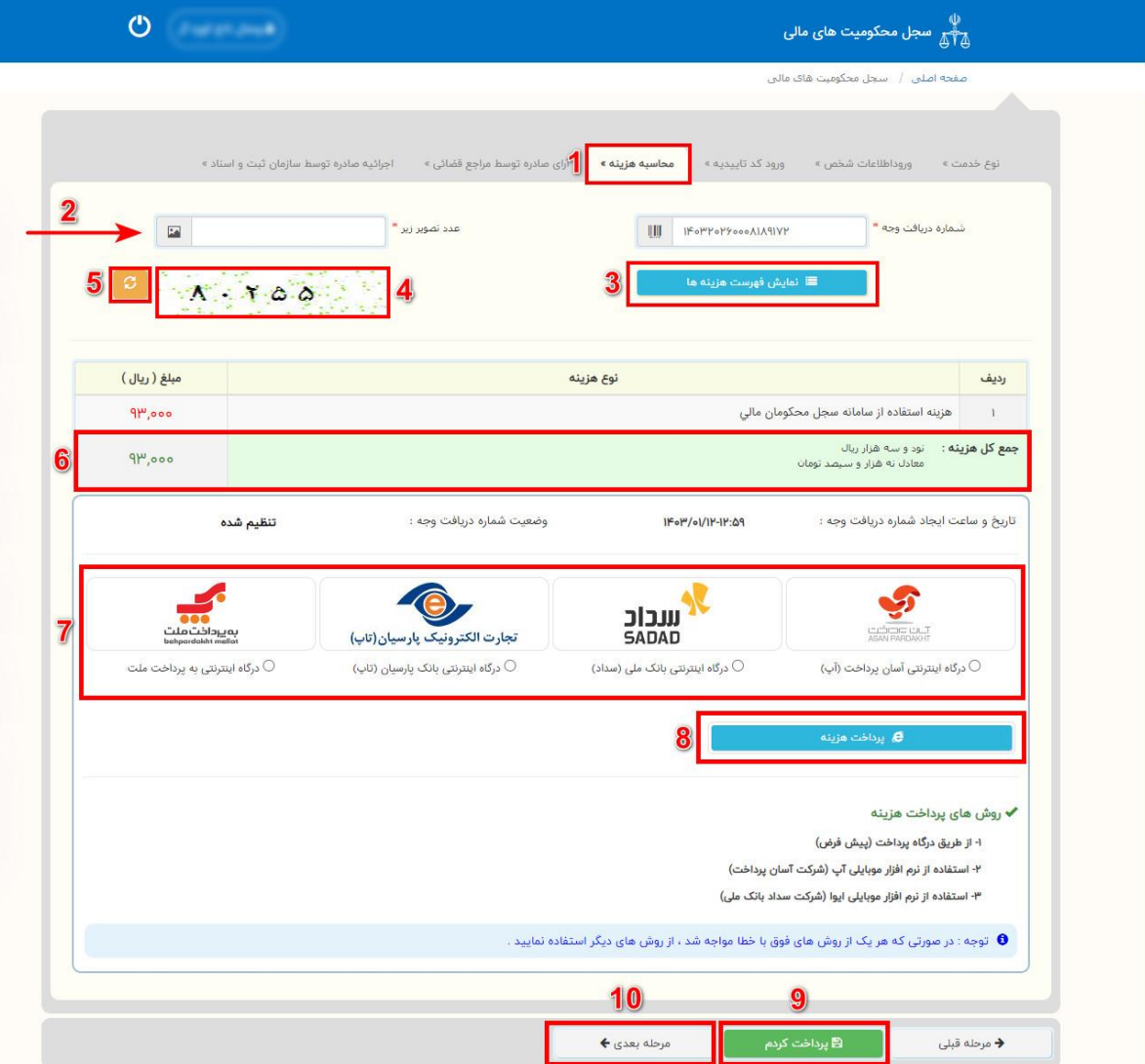

**محاسبه و پرداخت هزینه :**

اکنون شما وارد سربرگ **»محاسبه هزینه «**شده اید )شماره 1(. در کادر مخصوصی که برای وارد کردن عدد تصویر در نظر گرفته شده است (شماره ۲) عددی که در تصویر امنیتی نمایش داده میشود را وارد کنید (شماره ۴). در صورتیکه عدد مورد نظر برای شما نمایش داده نمیشود یا عدد نمایش داده شده خوانا نیست میتوانید با زدن گزینه **»بازیابی «**)شماره 5( تصویر مورد نظر را تغییر دهید.

پس از وارد کردن عدد تصویر، بر روی گزینه **»نمایش فهرست هزینه ها «**کلیک کنید )شماره 3( در این لحظه جدولی برای شما به نمایش در می آید که انواع هزینه ها و مقدار آنها و در نهایت جمع هزینه های قابل پرداخت را نمایش میدهد )شماره  $(5)$ 

هزینه ای که برای شما مشخص میشود را میتوانید از طریق هر یک از درگاه های پرداختی که در صفحه تعیین شده است )شماره 7( پرداخت نمایید.

پس از انتخاب درگاه پرداخت، گزینه **»پرداخت هزینه «**را انتخاب کنید )شماره 8( تا وارد درگاه پرداخت شوید. درصورتیکه قبال هزینه را پرداخت کرده اید، نیازی به پرداخت مجدد هزینه نیست زیرا میتوانید با انتخاب گزینه **»پرداخت کردم «**)شماره 9( هزینه پرداخت شده را محاسبه و اعمال نمایید.

پس از انجام تمام مراحل فوق، گزینه **»مرحله بعدی «**را انتخاب نمایید )شماره 10(

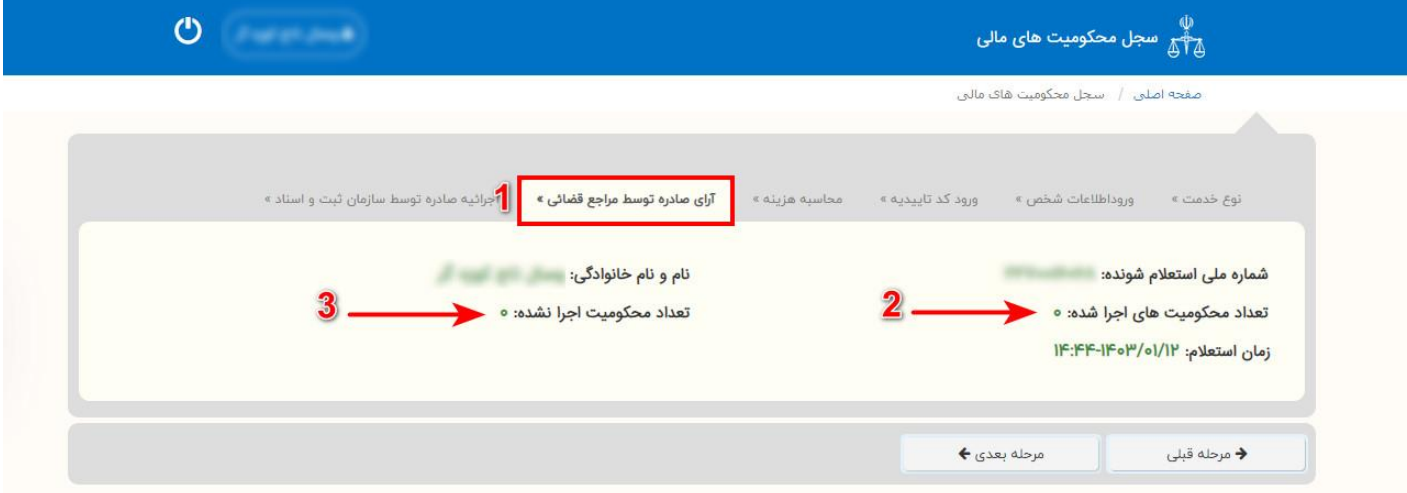

**نتیجه استعالم:**

اگر تمام مراحل را به درستی طی کرده باشید، نتیجه استعالم در دو سربرگ برای شما به نمایش در خواهد آمد: سربرگ اول مربوط است به **»آرای صادره توسط مراجع قضایی «**)شماره 1(. در زیر این سربرگ شما میتوانید **»تعداد محکومیت های اجرا شده**) **«**شماره 2 (و **»تعداد محکومیت های اجرا نشده «**)شماره 3( را مشاهده نمایید.

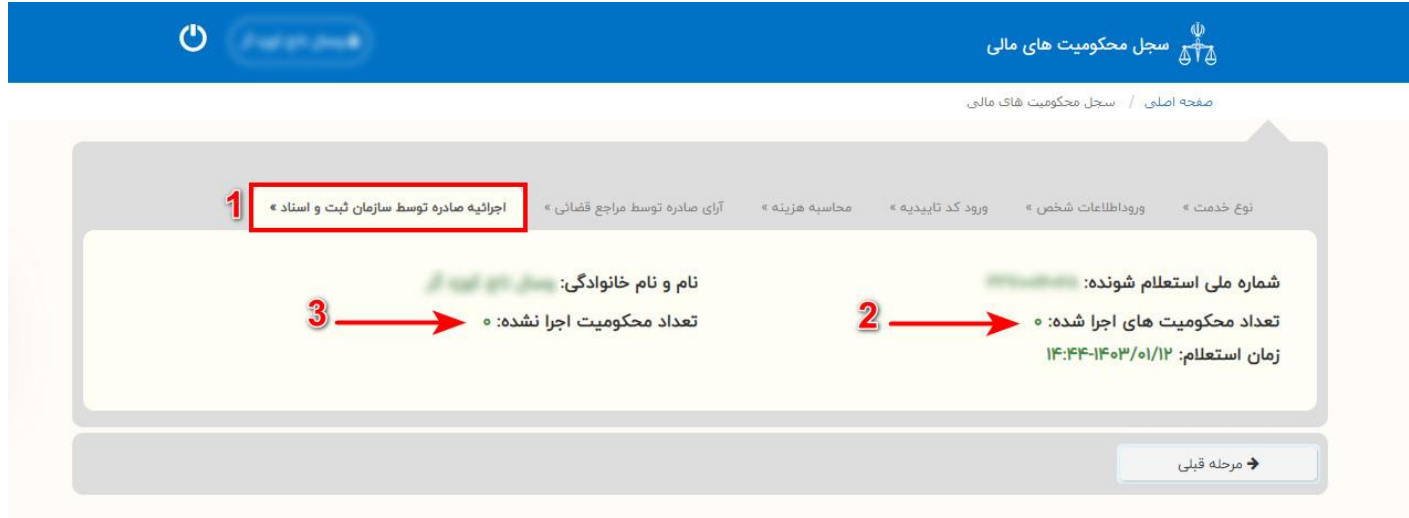

سربرگ دوم مربوط است به **»اجراییه های صادره توسط سازمان ثبت اسناد و امالک «**)شماره 1(. در زیر این سربرگ شما میتوانید **»تعداد محکومیت های اجرا شده**) **«**شماره 2 (و **»تعداد محکومیت های اجرا نشده «**)شماره 3( را مشاهده نمایید.

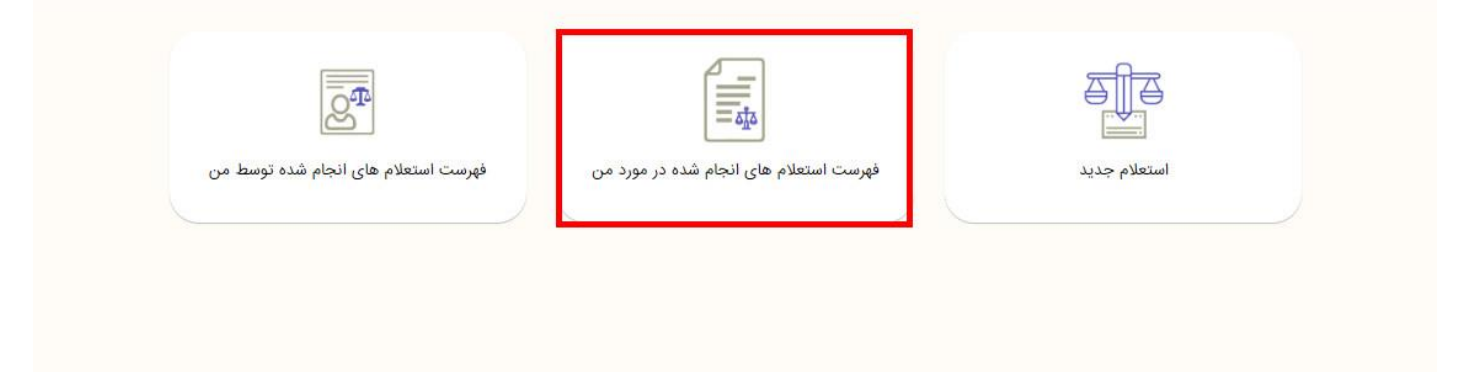

**فهرست استعالم های انجام شده در مورد من :**

شما میتوانید فهرست استعالم های انجام شده در مورد خودتان را مشاهده نمایید. برای این کار پس از ورود به سامانه، گزینه **»فهرست استعالم های انجام شده در مورد من «**را انتخاب نمایید. مراحل ورود به سامانه در ابتدای این مطلب آموزش داده شده است. برای مشاهده **»[اینجا](https://vakilnik.com/?p=1000006757&preview_id=1000006757&preview_nonce=8055cb2a4f&preview=true#%D9%88%D8%B1%D9%88%D8%AF) [«](https://vakilnik.com/?p=1000006757&preview_id=1000006757&preview_nonce=8055cb2a4f&preview=true#%D9%88%D8%B1%D9%88%D8%AF)**کلیک کنید.

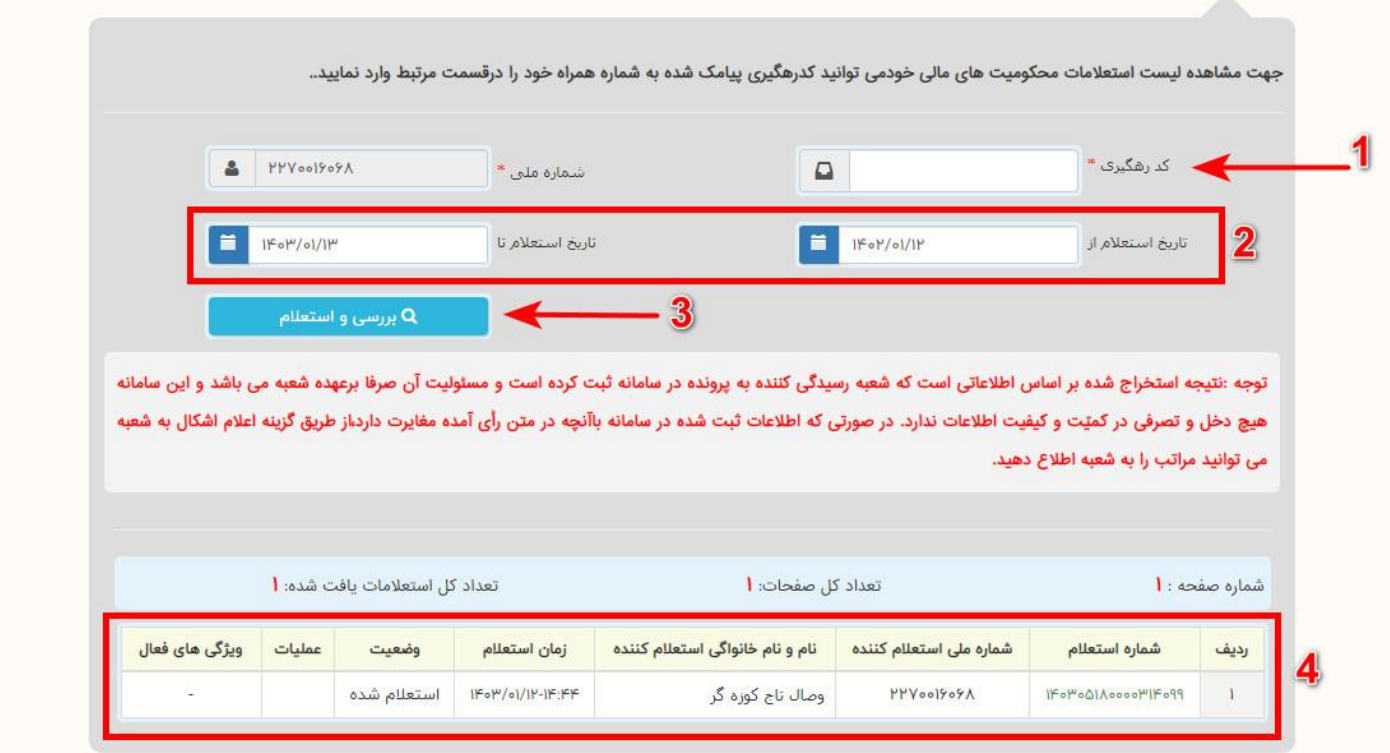

پس از ورود به صفحه مربوط به لیست استعالم های انجام شده ابتدا باید در کادر مخ صوص )شماره 1( **»کدرهگیری «**پیامک شده به شماره همراه خود را در قسمت مرتبط وارد نمایید. همچنین میتوانید با استفاده از کادر های درج تاریخ، بازه زمانی ای که قصد دارید استعلام های انجام شده طی آنرا مشاهده کنید تعیین نمایید (شماره ۲) با استفاده از این قابلیت، سامانه فقط استعلام های انجام شده در همان بازه زمانی تعیین شده را نمایش خواهد داد.

پس از وارد کردن موارد خواسته شده، میتوانید گزینه **»بررسی و استعالم «**را بزنید )شماره 3(. پس از انجام استعالم، در پایین صفحه لیستی از استعلام های انجام شده برای شما نمایان میشود (شماره ۴). در این لیست میتوانید شماره استعلام، مشخصات هویتی استعالم کننده، زمان و تاریخ دقیق اخذ استعالم و سایر مشخصات را مشاهده نمایید.

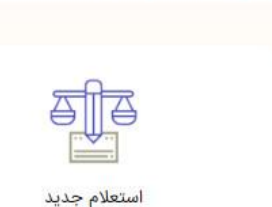

صفحه اصلی | سجل محکومیت های مالی

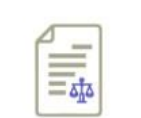

فهرست استعلام های انجام شده در مورد من

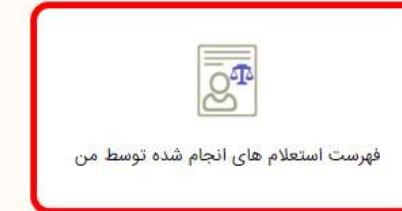

**فهرست استعالم های انجام شده توسط من :**

شما میتوانید فهرست استعالم های انجام شده توسط خودتان را مشاهده نمایید. برای این کار پس از ورود به سامانه، گزینه **»فهرست استعالم های انجام شده توسط من «**را انتخاب نمایید. مراحل ورود به سامانه در ابتدای این مطلب آموزش داده شده است. برای مشاهده **»[اینجا](https://vakilnik.com/?p=1000006757&preview_id=1000006757&preview_nonce=8055cb2a4f&preview=true#%D9%88%D8%B1%D9%88%D8%AF) [«](https://vakilnik.com/?p=1000006757&preview_id=1000006757&preview_nonce=8055cb2a4f&preview=true#%D9%88%D8%B1%D9%88%D8%AF)**کلیک کنید.

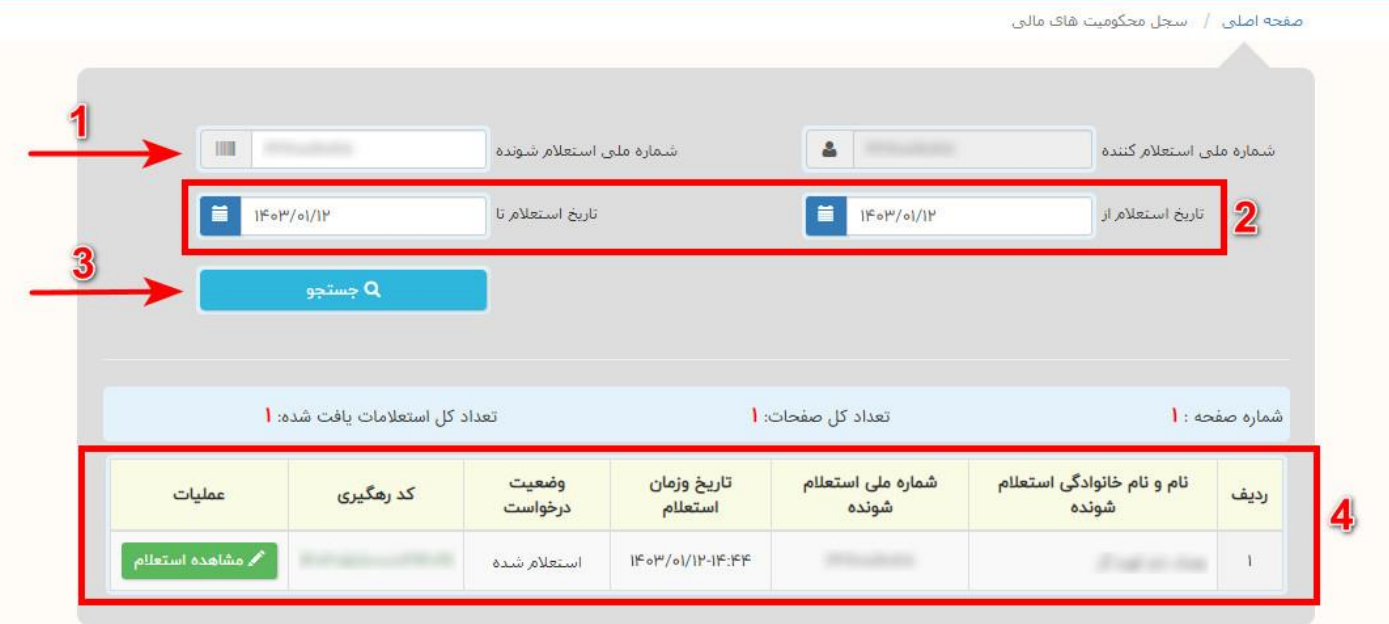

پس از وارد شدن به این بخش باید ابتدا **»شماره ملی «**شخص استعالم شونده را وارد کنید )شماره 1(. شما میتوانید با استفاده از کادر های تعیین تاریخ، بازه زمانی ای که قصد دارید استعلام های انجام شده طی آنرا مشاهده کنید تعیین نمایید (شماره ۲). با استفاده از این قابلیت، سامانه فقط استعالم های انجام شده در همان بازه زمانی مشخص شده را نمایش میدهد .پس از درج مشخصات فوق، گزینه **»جستجو «**را بزنید )شماره 3( . اکنون لیستی از استعالم های انجام شده توسط شما نمایش داده خواهد شد. برای مشاهده هر یک از استعالم های موجود در لیست، بر روی گزینه **»مشاهده استعالم «**کلیک کنید )شماره  $($ 

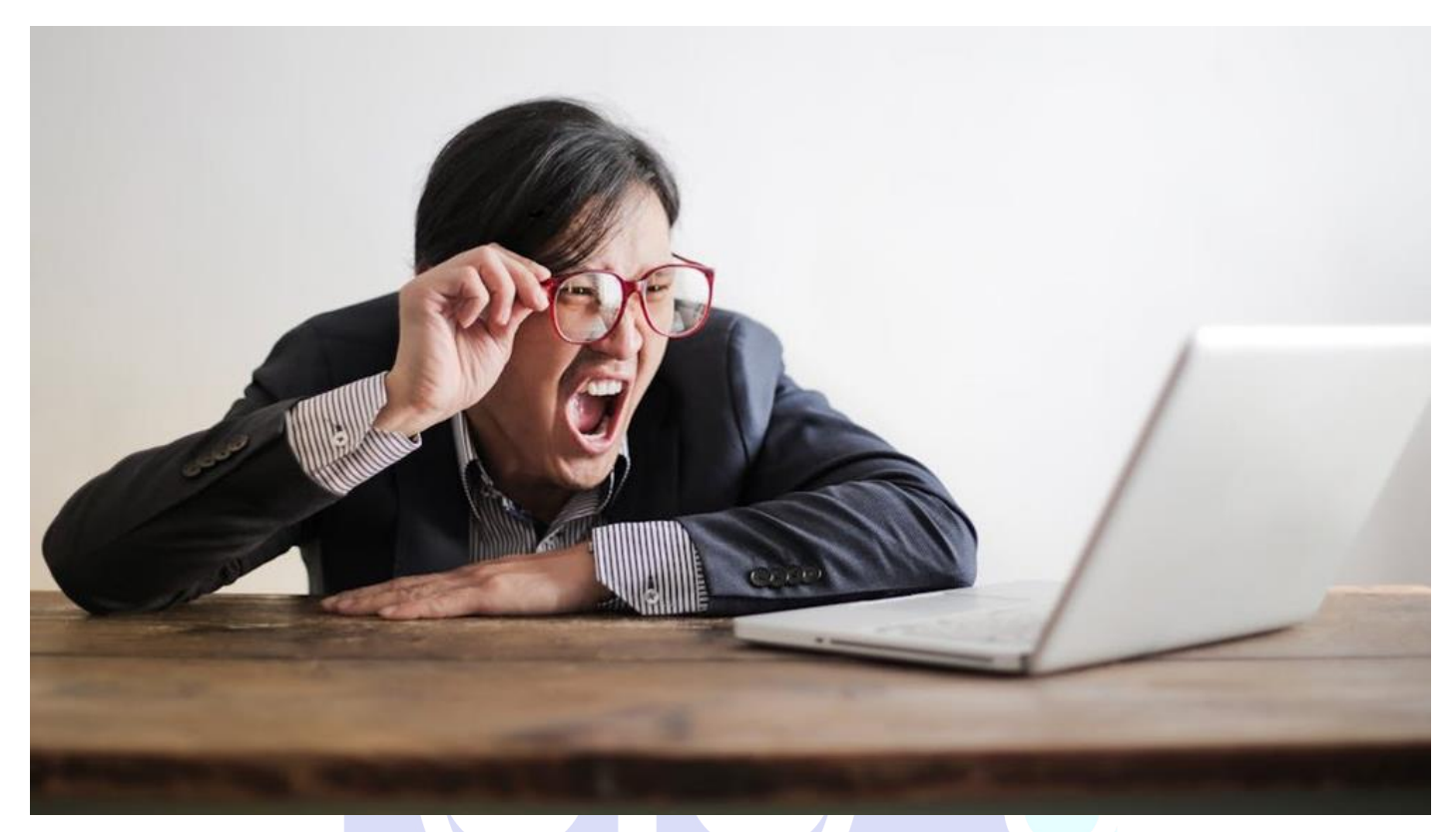

**اعتراض به نتایج اعالم شده:** درصورتیکه احساس میکنید در نتایج اعلام شده توسط «سامانه استعلام محکومیت های مالی» اشتباهی رخ داده است و به نتایج اعالمی اعتراض دارید باید بگوییم که مطابق »بند ح از ماده 3 دستورالعمل تعیین نحوه و میزان دسترسی به سامانه سجل محکومیت های مالی**[\)](https://vakilnik.com/wp-content/uploads/%D8%AF%D8%B3%D8%AA%D9%88%D8%B1%D8%A7%D9%84%D8%B9%D9%85%D9%84-%D8%AA%D8%B9%DB%8C%DB%8C%D9%86-%D9%86%D8%AD%D9%88%D9%87-%D9%88-%D9%85%DB%8C%D8%B2%D8%A7%D9%86-%D8%AF%D8%B3%D8%AA%D8%B1%D8%B3%DB%8C-%D8%A8%D9%87-%D8%B3%D8%A7%D9%85%D8%A7%D9%86%D9%87-%D8%B3%D8%AC%D9%84-%D9%85%D8%AD%DA%A9%D9%88%D9%85%DB%8C%D8%AA-%D9%87%D8%A7%DB%8C-%D9%85%D8%A7%D9%84%DB%8C.pdf)** «**[دانلود دستورالعمل](https://vakilnik.com/wp-content/uploads/%D8%AF%D8%B3%D8%AA%D9%88%D8%B1%D8%A7%D9%84%D8%B9%D9%85%D9%84-%D8%AA%D8%B9%DB%8C%DB%8C%D9%86-%D9%86%D8%AD%D9%88%D9%87-%D9%88-%D9%85%DB%8C%D8%B2%D8%A7%D9%86-%D8%AF%D8%B3%D8%AA%D8%B1%D8%B3%DB%8C-%D8%A8%D9%87-%D8%B3%D8%A7%D9%85%D8%A7%D9%86%D9%87-%D8%B3%D8%AC%D9%84-%D9%85%D8%AD%DA%A9%D9%88%D9%85%DB%8C%D8%AA-%D9%87%D8%A7%DB%8C-%D9%85%D8%A7%D9%84%DB%8C.pdf) [\(](https://vakilnik.com/wp-content/uploads/%D8%AF%D8%B3%D8%AA%D9%88%D8%B1%D8%A7%D9%84%D8%B9%D9%85%D9%84-%D8%AA%D8%B9%DB%8C%DB%8C%D9%86-%D9%86%D8%AD%D9%88%D9%87-%D9%88-%D9%85%DB%8C%D8%B2%D8%A7%D9%86-%D8%AF%D8%B3%D8%AA%D8%B1%D8%B3%DB%8C-%D8%A8%D9%87-%D8%B3%D8%A7%D9%85%D8%A7%D9%86%D9%87-%D8%B3%D8%AC%D9%84-%D9%85%D8%AD%DA%A9%D9%88%D9%85%DB%8C%D8%AA-%D9%87%D8%A7%DB%8C-%D9%85%D8%A7%D9%84%DB%8C.pdf)**فراهم نمودن امکان ثبت اعتراض استعالم شونده و ذینفع نسبت به پاسخ ارسالی برای بهره برداران در سامانه از وظایف قوه قضاییه است که تاکنون چنین قابلیتی در این سامانه تعبیه نشده است. اما شما میتوانید اعتراض خود را به صورت حضوری به مرجع مورد اعتراض برده و اعتراض خود را ثبت نمایید. مطابق تبصره ماده فوق: »مرجع صالح از قبیل اجرای احکام دادگستری و دوایر اجرای ثبت، حداکثر ظرف مدت 10 روز موارد اعتراض را بررسی و نتیجه را از طریق سامانه ابالغ به اطالع معترض رسانده و در صورت نیاز به تصحیح پاسخ استعالم، موارد را در قالب پاسخ استعالم جدید برای بهره برداران ارسال می نماید.«

# Delete

**حذف سابقه از سامانه:** مطابق ماده 6 دستورالعمل تعیین نحوه و میزان دسترسی به سامانه سجل محکومیت های مالی **)[دانلود دستورالعمل](https://vakilnik.com/wp-content/uploads/%D8%AF%D8%B3%D8%AA%D9%88%D8%B1%D8%A7%D9%84%D8%B9%D9%85%D9%84-%D8%AA%D8%B9%DB%8C%DB%8C%D9%86-%D9%86%D8%AD%D9%88%D9%87-%D9%88-%D9%85%DB%8C%D8%B2%D8%A7%D9%86-%D8%AF%D8%B3%D8%AA%D8%B1%D8%B3%DB%8C-%D8%A8%D9%87-%D8%B3%D8%A7%D9%85%D8%A7%D9%86%D9%87-%D8%B3%D8%AC%D9%84-%D9%85%D8%AD%DA%A9%D9%88%D9%85%DB%8C%D8%AA-%D9%87%D8%A7%DB%8C-%D9%85%D8%A7%D9%84%DB%8C.pdf)** » : **[\(](https://vakilnik.com/wp-content/uploads/%D8%AF%D8%B3%D8%AA%D9%88%D8%B1%D8%A7%D9%84%D8%B9%D9%85%D9%84-%D8%AA%D8%B9%DB%8C%DB%8C%D9%86-%D9%86%D8%AD%D9%88%D9%87-%D9%88-%D9%85%DB%8C%D8%B2%D8%A7%D9%86-%D8%AF%D8%B3%D8%AA%D8%B1%D8%B3%DB%8C-%D8%A8%D9%87-%D8%B3%D8%A7%D9%85%D8%A7%D9%86%D9%87-%D8%B3%D8%AC%D9%84-%D9%85%D8%AD%DA%A9%D9%88%D9%85%DB%8C%D8%AA-%D9%87%D8%A7%DB%8C-%D9%85%D8%A7%D9%84%DB%8C.pdf)**در موارد زیر سابقه استعالم شونده از سامانه حذف می شود: الف: بالاثر شدن محکومیت مالی به موجب حکم قطعی ب: ابطال اجرائیه ثبتی از سوی مرجع صالحیت دار پ: اعاده اعتبار ورشکسته در احکام ورشکستگی ت:. اجرای کلیه محکومیت های مالی و اجراییه ثبتی، مشروط بر اینکه از آخرین محکومیت یا اجراییه اجرا شده شش ماه گذشته و پس از آن محکومیت مالی یا اجراییه دیگری برای وی ثبت نشده باشد. تبصره ــ در صورت رضایت متعهدله یا اجرای مفاد اجرائیه <mark>های ثبتی و همچنین در صورتی که پرونده در مرجع قض</mark>ایی به هر نحو مختومه گردد، بالفاصله در سامانه، سوءاثرهای موضوع تبصره 2 بند ب ماده 113 قانون برنامه ششم رفع می گردد، لیکن حذف اطالعات از سامانه منوط به رعایت بند "ت" این ماده می باشد. (pdf)دانلود [دستورالعمل](https://vakilnik.com/wp-content/uploads/%D8%AF%D8%B3%D8%AA%D9%88%D8%B1%D8%A7%D9%84%D8%B9%D9%85%D9%84-%D8%AA%D8%B9%DB%8C%DB%8C%D9%86-%D9%86%D8%AD%D9%88%D9%87-%D9%88-%D9%85%DB%8C%D8%B2%D8%A7%D9%86-%D8%AF%D8%B3%D8%AA%D8%B1%D8%B3%DB%8C-%D8%A8%D9%87-%D8%B3%D8%A7%D9%85%D8%A7%D9%86%D9%87-%D8%B3%D8%AC%D9%84-%D9%85%D8%AD%DA%A9%D9%88%D9%85%DB%8C%D8%AA-%D9%87%D8%A7%DB%8C-%D9%85%D8%A7%D9%84%DB%8C.pdf) تعیین نحوه و میزان دسترسی به سامانه سجل محکومیت های [مالی](https://vakilnik.com/wp-content/uploads/%D8%AF%D8%B3%D8%AA%D9%88%D8%B1%D8%A7%D9%84%D8%B9%D9%85%D9%84-%D8%AA%D8%B9%DB%8C%DB%8C%D9%86-%D9%86%D8%AD%D9%88%D9%87-%D9%88-%D9%85%DB%8C%D8%B2%D8%A7%D9%86-%D8%AF%D8%B3%D8%AA%D8%B1%D8%B3%DB%8C-%D8%A8%D9%87-%D8%B3%D8%A7%D9%85%D8%A7%D9%86%D9%87-%D8%B3%D8%AC%D9%84-%D9%85%D8%AD%DA%A9%D9%88%D9%85%DB%8C%D8%AA-%D9%87%D8%A7%DB%8C-%D9%85%D8%A7%D9%84%DB%8C.pdf)

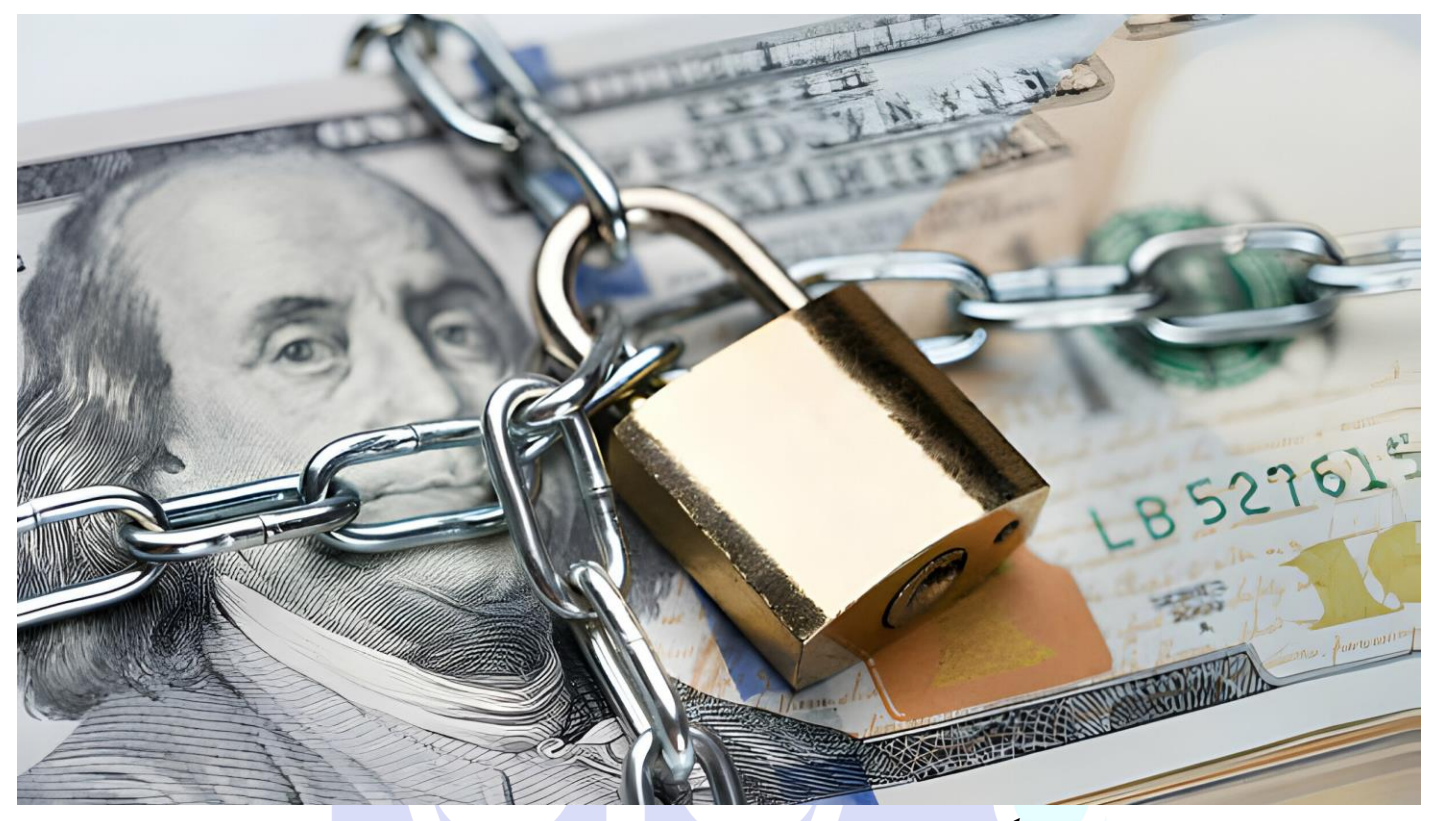

**مزایای استفاده از سامانه استعالم محکومیت های مالی اشخاص:** تصور کنید میخواهید با کسی که نمیشناسید یا اطالعات مالی چندانی از وی ندارید وارد معامله شوید. شما نمیدانید که وضعیت مالی آن شخص چگونه است؟ اگر چکی صادر کند میتواند آنرا در موعدش پرداخت نماید؟ آیا قبال بخاطر بدحسابی و بدهکاری در دادگاه محکوم شده است یا خیر؟ و هزاران سوال و چالش دیگر که ممکن است ذهن شما را درگیر کرده و ندانستن آنها شما را در باتالق یک معامله خطرناک گرفتار کند. این سامانه به شما کمک میکند تا از محکومیت های مالی اشخاص مطلع شوید و در صورتیکه شخص مورد نظر در محاکم یا ادارت ثبت اسناد و امالک دارای محکومیت باشد، از ورود به معامله با او خودداری نمایید .